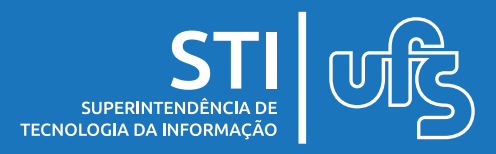

# **Tópicos:**

- 1.Criando Equipe no Teams para Sala de Aula
- 2. Compartilhando Arquivos dentro do Teams
- 3. Agendar Aula no Teams
- 4. Gravando Reunião no Microsoft Teams
- 5. Assistindo Gravação da Aula

última atualização em jan/2022

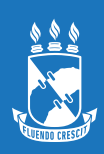

#### **1. Criando Equipe no Teams para Sala de Aula**

#### **1º Passo:** Clique em **Criar uma Equipe**

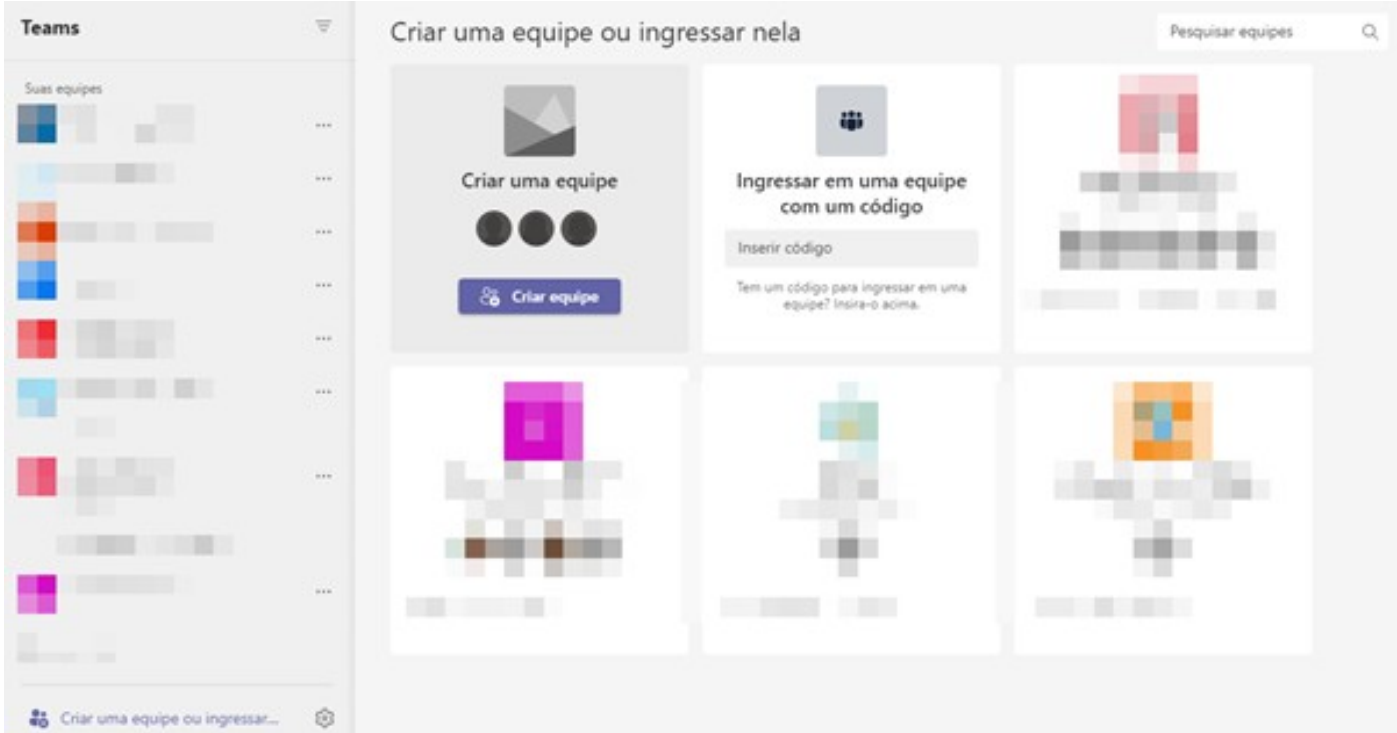

## **2° Passo:** Escolha o tipo Classe

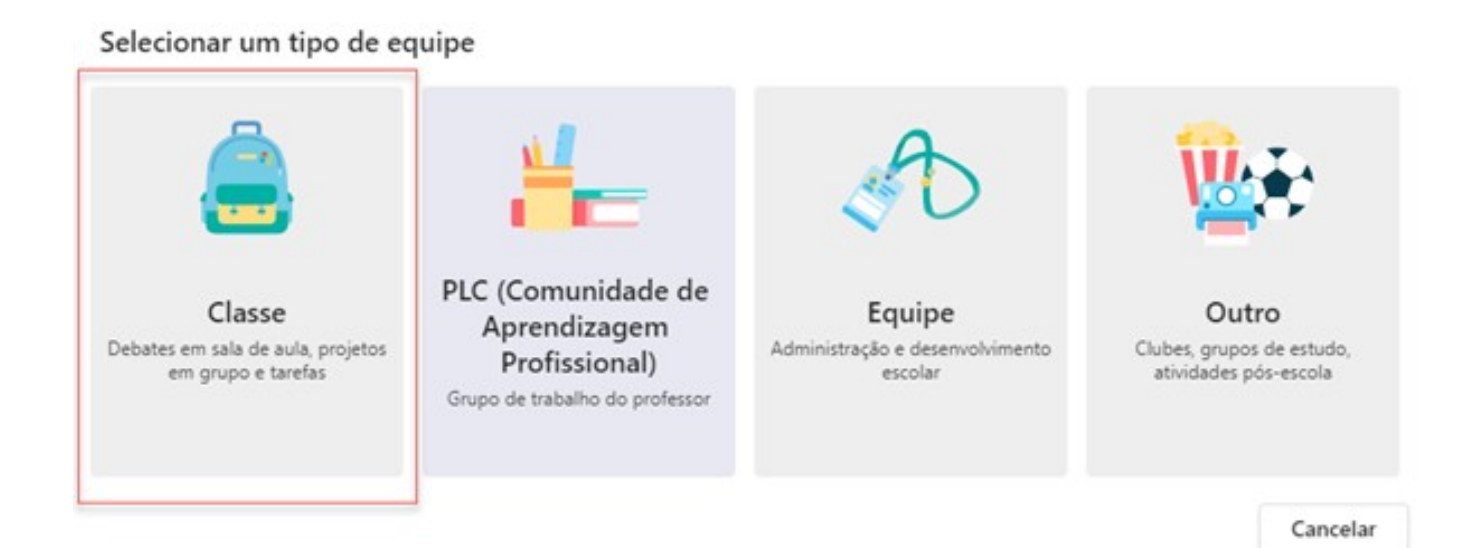

STI

#### **3º Passo:** Colocar o nome e descrição da turma

#### Criar sua equipe

Os professores são os proprietários das equipes de classe, e os alunos participam como membros. Cada equipe de classe permite criar tarefas e testes, registrar comentários dos alunos e proporcionar aos alunos um espaço privado para notas no Caderno.

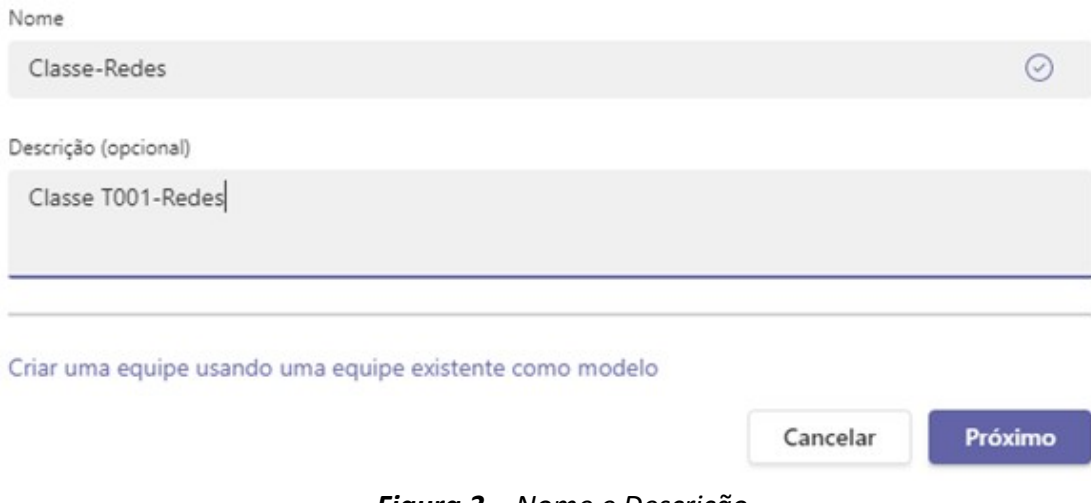

*Figura 3 – Nome e Descrição* 

#### **4º Passo:** Adicione os membros (alunos)

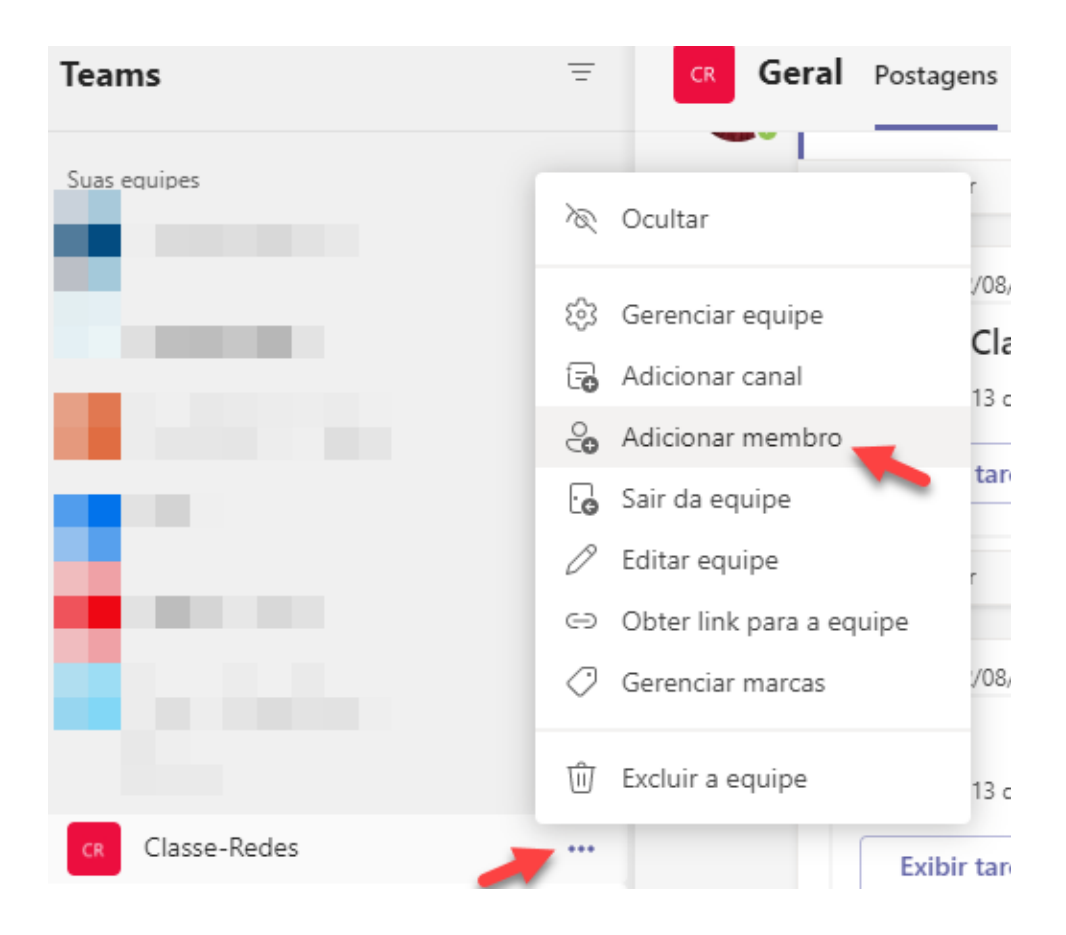

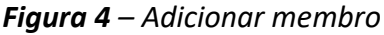

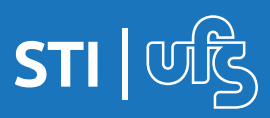

#### **5º Passo:** Escolha os novos membros e clique em Adicionar

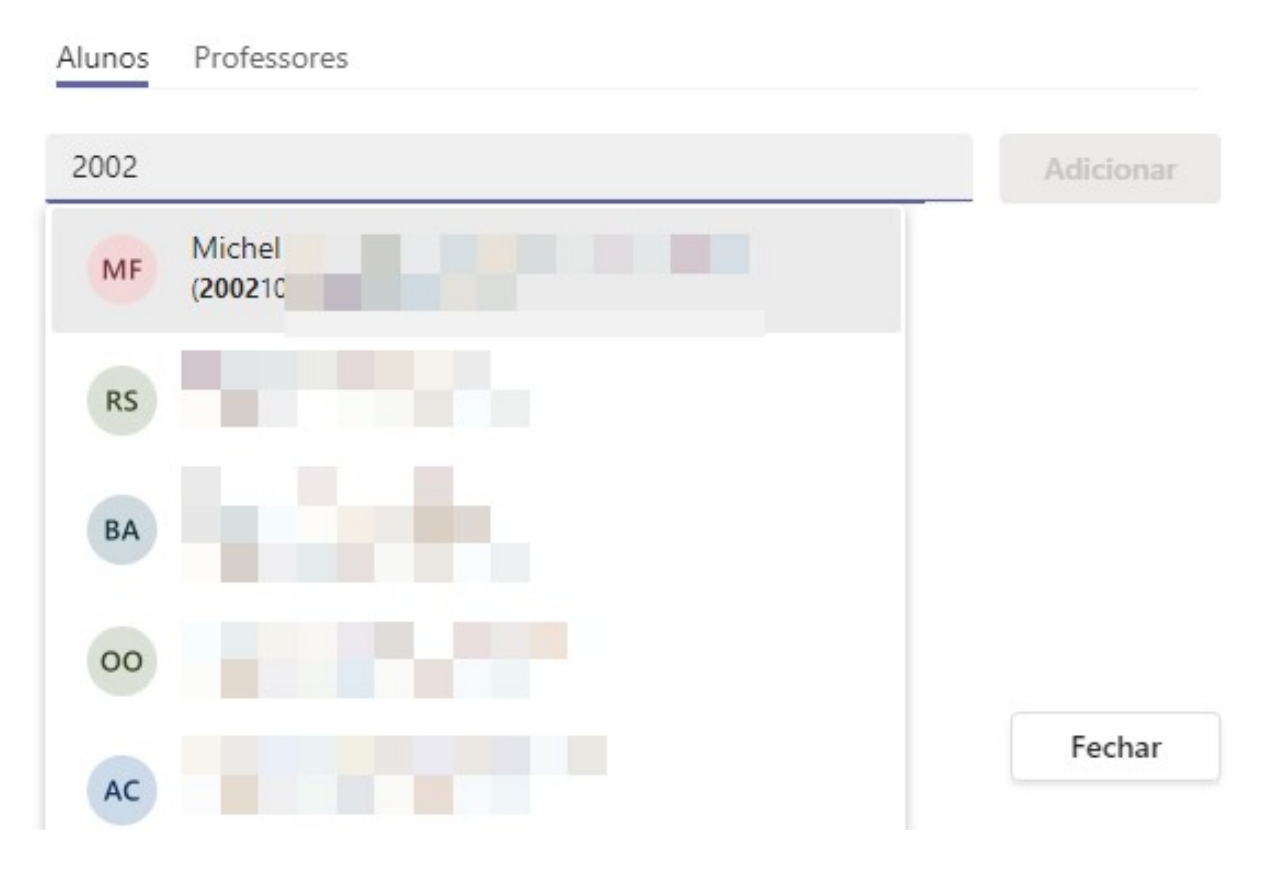

#### Adicionar membros a Classe-Redes

*Figura 5 – Adicionando Membros* 

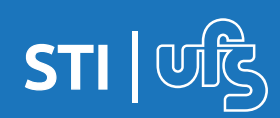

## **2. Compartilhando Arquivos na Sala do Teams**

**1º Passo:** Dentro da Equipe/Turma

#### Clique em **Arquivos » Carregar Arquivos**

Escolha os arquivos a serem compartilhados com a turma

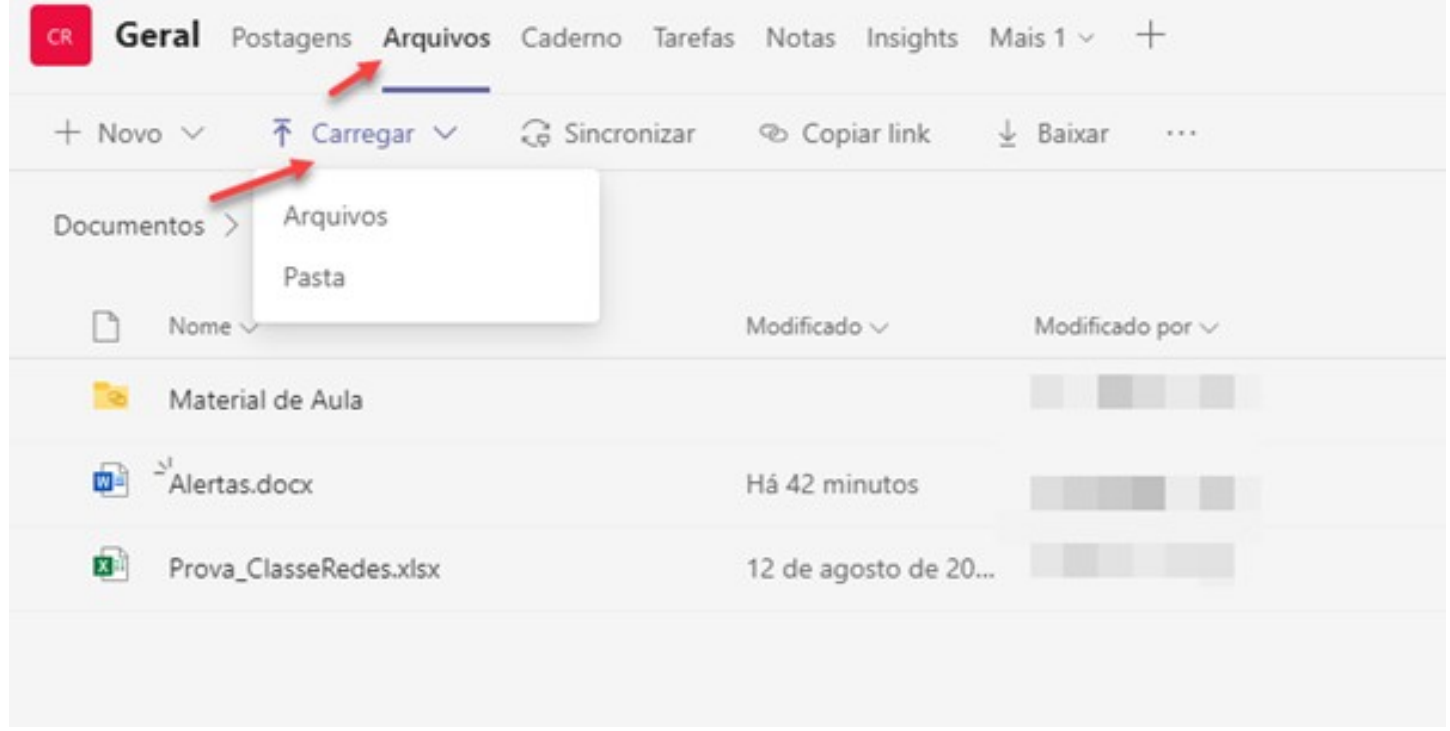

*Figura 2.1 – Carregando Arquivo*

Os arquivos carregados ficarão disponíveis para todos os membros.

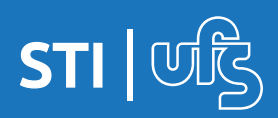

#### **3. Agendar Aula no Teams**

#### **1º Passo:** Usando a opção **REUNIR AGORA**

#### Clique na seta Reunir » Reunir Agora

| Equipes       |              | Geral Postagens Arquivos Caderno Tarefas Notas Insights Prova01 (form) Mais 1 v + | <b>B D</b> Reunir v <b>O</b>             |  |
|---------------|--------------|-----------------------------------------------------------------------------------|------------------------------------------|--|
| Suas equipes  | <b>Rend</b>  | terça-feira. 26-de outubro de 2021<br>Trabalhos 26/10/2021 14:47                  | CR Reunir agora<br>2 Agendar uma reunião |  |
| Service Teams | post.        | Prova - 4a Nota<br>Conclusão 28 de out                                            |                                          |  |
|               | <b>Birth</b> | Exibir tarefa                                                                     |                                          |  |
|               | post.        | L/ Responder                                                                      |                                          |  |

*Figura 3.1 – Reunir Agora*

#### Outra opção: Agendar uma reunião

#### **1º Passo:** Clique na seta Reunir *(Fig 3.1)* » Agendar uma reunião

| <b>RP</b> | Nova reunião Detalhes Assistente de Agendamento                                               |                            |                       |               |                                              |       |                                   |               |
|-----------|-----------------------------------------------------------------------------------------------|----------------------------|-----------------------|---------------|----------------------------------------------|-------|-----------------------------------|---------------|
|           | Categoria: Nenhuma $\vee$ Fuso horário: (UTC-03:00) Brasília $\vee$ Opções de resposta $\vee$ |                            |                       |               |                                              |       | Requer registro: Nenhum $\vee$    |               |
| 0         | Adicionar título                                                                              |                            |                       |               |                                              |       |                                   |               |
| ೊ         | Adicionar participantes obrigatórios                                                          |                            |                       |               |                                              |       |                                   | + Opcional    |
| ⊙         | 13/01/2022                                                                                    |                            | 14:00<br>$\checkmark$ | $\rightarrow$ | 13/01/2022                                   | 14:30 | 30 <sub>min</sub><br>$\checkmark$ | O dia inteiro |
| ¢         | Não se repete                                                                                 | $\checkmark$               |                       |               |                                              |       |                                   |               |
| €         | <b>E</b> Equipe-                                                                              |                            | > Geral               |               |                                              |       |                                   |               |
| ⊚         | Adicionar localização                                                                         |                            |                       |               |                                              |       |                                   |               |
| ΈĒ        | В<br>T<br>⊻                                                                                   | $S \mid \forall A$ and $A$ |                       |               | Parágrafo ▽ - 생 ㅣ ∈ ㆍ ∈   :三  }三   99  ∈⊃  를 |       |                                   | ⊞   …         |
|           | Digite detalhes desta nova reunião                                                            |                            |                       |               |                                              |       |                                   |               |

*Figura 3.2 – Detalhes da Reunião a ser agendada*

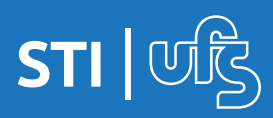

#### **2º Passo:** Após agendar uma notificação será postada na sala

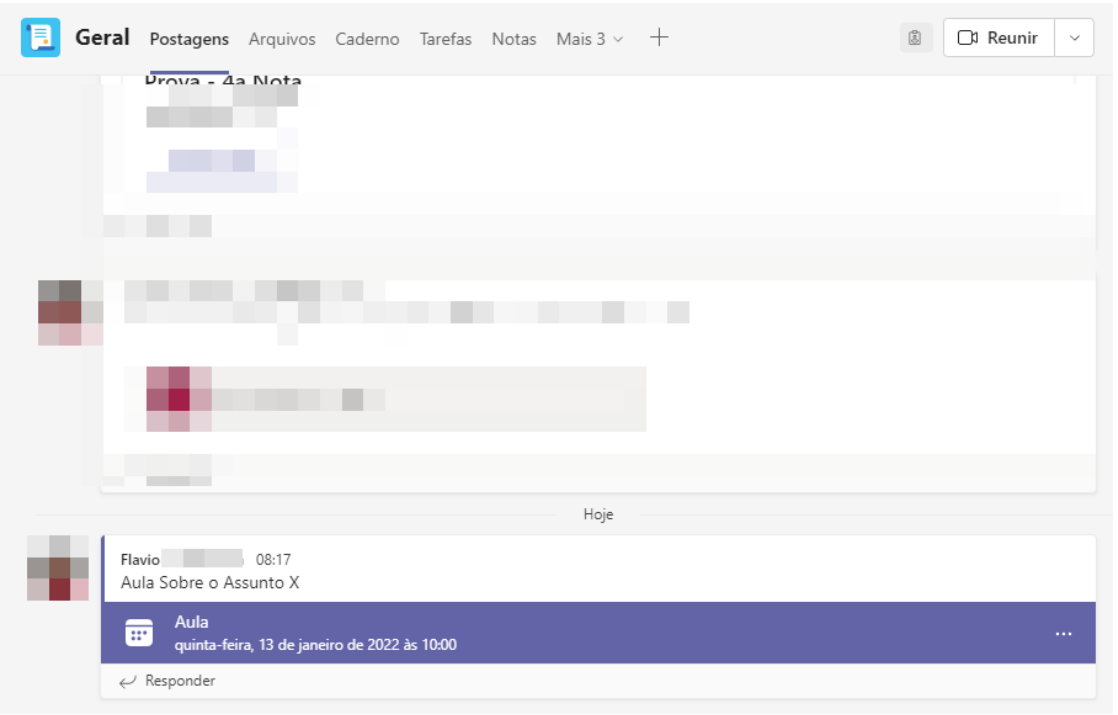

*Figura 3.3 – Notificação da Reunião Agendada*

#### **3º Passo:** Para entrar na videoconferência/reunião Clique na notificação » Depois em **Entrar**

| 画              | Fechar<br><b>Entrar</b><br><b>Aula</b> Chat Detalhes<br>Assistente de Agendamento<br>Salas para sessão de grupo                                                   |
|----------------|----------------------------------------------------------------------------------------------------|
|                | Controle<br>$\times$ Cancelar reunião<br>Copiar link Fuso horário: (UTC-03:00) Brasília<br>Opções de resposta $\vee$<br>Opções de reunião<br>$\sim$ $\sim$ $\sim$ |
| $\mathscr O$   | Aula                                                                                                    |
| ි              | <b>Contract Contract</b><br>Adicionar participantes obrigatórios                                                                                                  |
|                | Opcional:                                                                                                    |
| $\odot$        | 13/01/2022<br>13/01/2022<br>10:00<br>10:30<br>$30\text{min}$<br>O dia inteiro<br>$\rightarrow$<br>$\checkmark$<br>$\checkmark$                                    |
|                | Sugeridos: O                                                                                                    |
| ø              | Não se repete<br>$\sim$                                                                                                    |
| t              | E Equipe-TesteTeams > Geral                                                                                                    |
| $\circledcirc$ | Adicionar localização                                                                                                    |
| 证              | B<br>÷<br>생기 등 이 공<br>$\frac{1}{3}$ $\equiv$   99<br>$\Leftrightarrow$ $\equiv$<br>三<br>$\cup$<br>A<br>АA<br>Parágrafo v<br>  ⊞   …<br>∀                          |
|                | Aula Sobre o Assunto X                                                                                                    |

*Figura 3.4 – Entrando na Reunião Agendada*

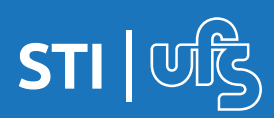

#### **4. Gravando Aula no Teams**

#### **1º Passo:**

Dentro da reunião, clique nos "…" » **INICIAR GRAVAÇÃO**

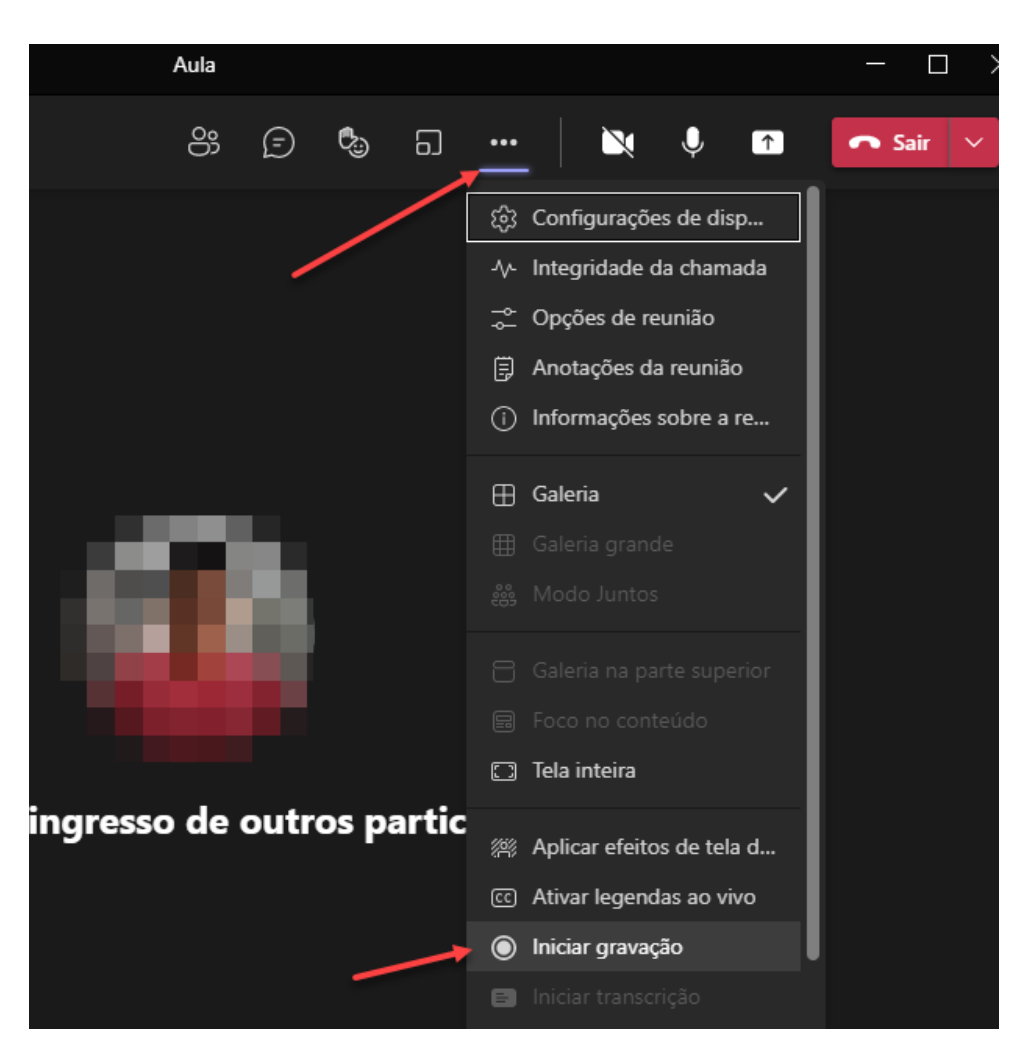

*Figura 4.1 – Iniciando Gravação*

#### **2º Passo:** Para finalizar a gravação, o caminho é o mesmo

Ao finalizar a gravação, o vídeo **ficará disponível para download** por todos da turma até ser excluído.

Caso prefira deixar apenas para visualização a dica é baixar a gravação e fazer o Upload dentro de um grupo no Microsoft Stream. Você pode consultar o manual da ferramenta Stream em: https://manuais.ufs.br

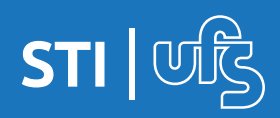

#### **5. Assistindo Gravação da Aula no Teams**

#### **1º Passo:**

Ao finalizar a gravação e a reunião, essa notificação será automática. Nos 3 … terá algumas opções extras, como o link direto da gravação.

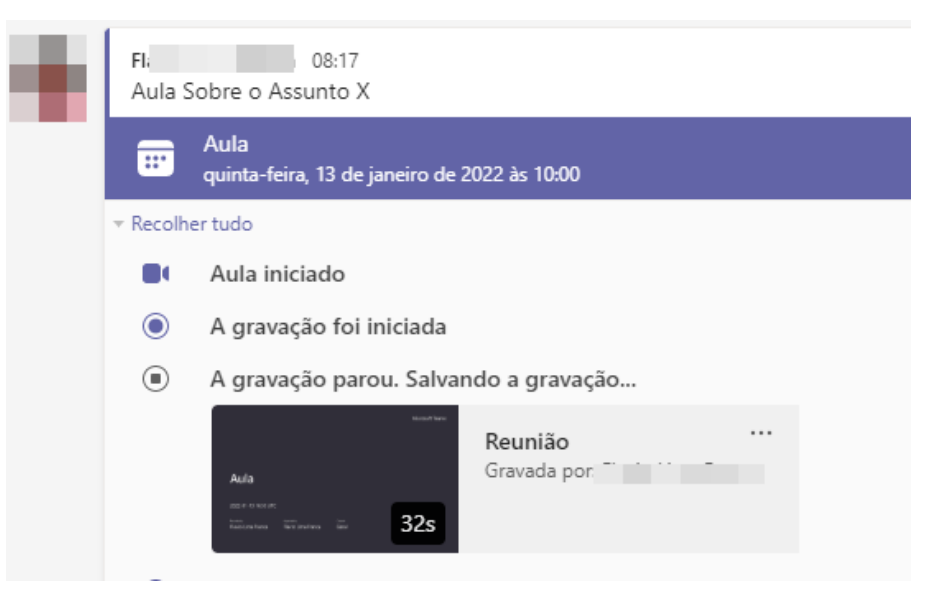

*Figura 5.1 – Reunião gravada*

# **2º Passo:** Para localizar, assistir e/ou baixar a gravação: Dentro da Sala/Equipe vá em: **Arquivos » Documentos » Geral » Recordings**

| Todas as equipes        | Ħ.<br>Geral Postagens Arquivos                                                         |                   |                                                                 |  |  |  |
|-------------------------|----------------------------------------------------------------------------------------|-------------------|-----------------------------------------------------------------|--|--|--|
|                         | <b>G</b> Sincronizar<br>$+$ Novo $\vee$<br>Carregar $\vee$                             | © Copiar link     | $\circledR$ Abrir no SharePoint $\equiv$<br>$\downarrow$ Baixar |  |  |  |
|                         | Documentos $\geq$ General $\geq$<br><b>Recordings</b>                                  |                   |                                                                 |  |  |  |
| <b>Equipe</b><br>       |                                                                                        |                   |                                                                 |  |  |  |
|                         | Nome $\vee$                                                                            | Modificado $\vee$ | Modificado por $\vee$                                           |  |  |  |
| Caderno                 | $\sup_{-1}^{3}$ Aula-20220113_135317-Gravação de Reuni<br>$\mathbf{D}$                 | Há 26 minutos     | FI                                                              |  |  |  |
| Tarefas<br><b>Notas</b> | <sup>2'</sup> Aula-20220113_135522-Gravação de Reuni Há 24 minutos<br>$\triangleright$ |                   | F                                                               |  |  |  |

*Figura 5.2 – Localizando a Gravação*

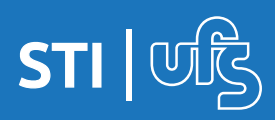

**Em caso de dúvidas:**

**Suporte Oficial Microsoft: <https://support.microsoft.com/pt-br/teams>**

**Ou enviar e-mail para: suporte.office365@academico.ufs.br**

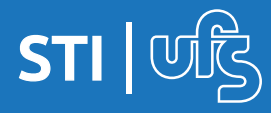